# ISLEVER

# 9A0-036

Photoshop Adobe PhotoShop CS ACE Exam

**DEMO** 

https://www.islever.com/9a0-036.html

https://www.islever.com/adobe.html

For the most up-to-date exam questions and materials, we recommend visiting our website, where you can access the latest content and resources.

# **QUESTION NO: 1**

Which layer parameter can be saved when creating a Layer Comp?

- A. layer styles
- B. layer opacity
- C. layer stacking order
- D. layer blending mode

Answer: A

#### **QUESTION NO: 2**

Which items are saved as part of a workspace?

- A. tool settings and palette positions
- B. tool settings and keyboard shortcuts
- C. palette positions and keyboard shortcuts
- D. the positions of all open palettes and the toolbox

Answer: D

# **QUESTION NO: 3**

Which parameter can you monitor in the Status Bar?

- A. the name of the active layer
- B. the document's color profile
- C. the name of the active document
- D. the document's modification date

**Answer: B** 

### **QUESTION NO: 4**

You want to paint a layer by using the Brush tool with an opacity setting of 50%. Where do you change the opacity setting?

- A. Status Bar
- B. Layer palette
- C. Brushes palette
- D. Tool Options Bar

# **Answer: D**

# **QUESTION NO: 5**

You have created several custom contours for Drop Shadow effects. You want to save the custom contours as a set while maintaining the default contours.

# What should you do?

- A. from the Styles palette menu, choose Save Styles
- B. from the Layer palette menu, choose New Layer Set
- C. in the Preset Manager dialog box, select the contours and click on Save Set
- D. while editing contours in the Layer Style dialog box, choose Save Contours from the fly-out menu.

# **Answer: C**

# **QUESTION NO: 6**

#### Exhibit.

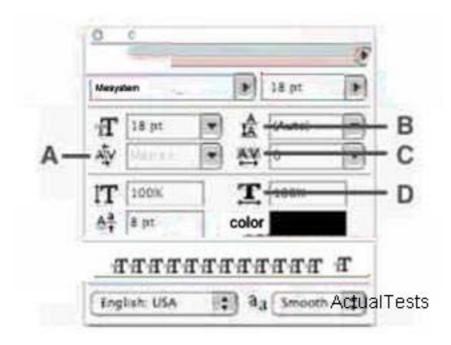

Which Character palette option controls kerning?

- A. A
- B.B
- C.C
- D. D

# Answer: A

#### **QUESTION NO: 7**

You have selected the Type tool. You want to create a new type layer overlapping a previous one.

What should you do?

- A. double click with the Type tool
- B. hold down the Shift key as you click with the Type tool
- C. hold down the Option (Mac OS) or Alt (Windows) key as you click with the Type tool.
- D. Hold down the Command (Mac OS) or Ctrl (Windows) key as you click with the Type tool.

**Answer: B** 

# **QUESTION NO: 8**

Exhibit.

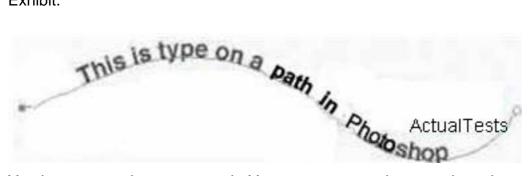

You have created type on a path. You want to move the type along the path.

Which tool (s) should you sue to drag the type?

- A. Move tool
- B. Path Type tool
- C. Horizontal or Vertical Type tool
- D. Path Selection or Direct Selection tool

Answer: D

#### **QUESTION NO: 9**

Exhibit.